## **Banca Internet Provincia (BIP)**

## **Consulta Última Liquidación de Tarjeta de Crédito**

Para consultar la última liquidación de su tarjeta de crédito deberá ingresar al menú Tarjetas, solapa Tarjetas Crédito y luego seleccionar la opción Consulta.

En esta pantalla podrá visualizar las Tarjetas de Crédito que posea en el Banco y su categoría de Titular o de Adicional. Para ver su liquidación de Tarjeta de Crédito haga clic en la Lupa  $\bigoplus$  de la columna Detalle.

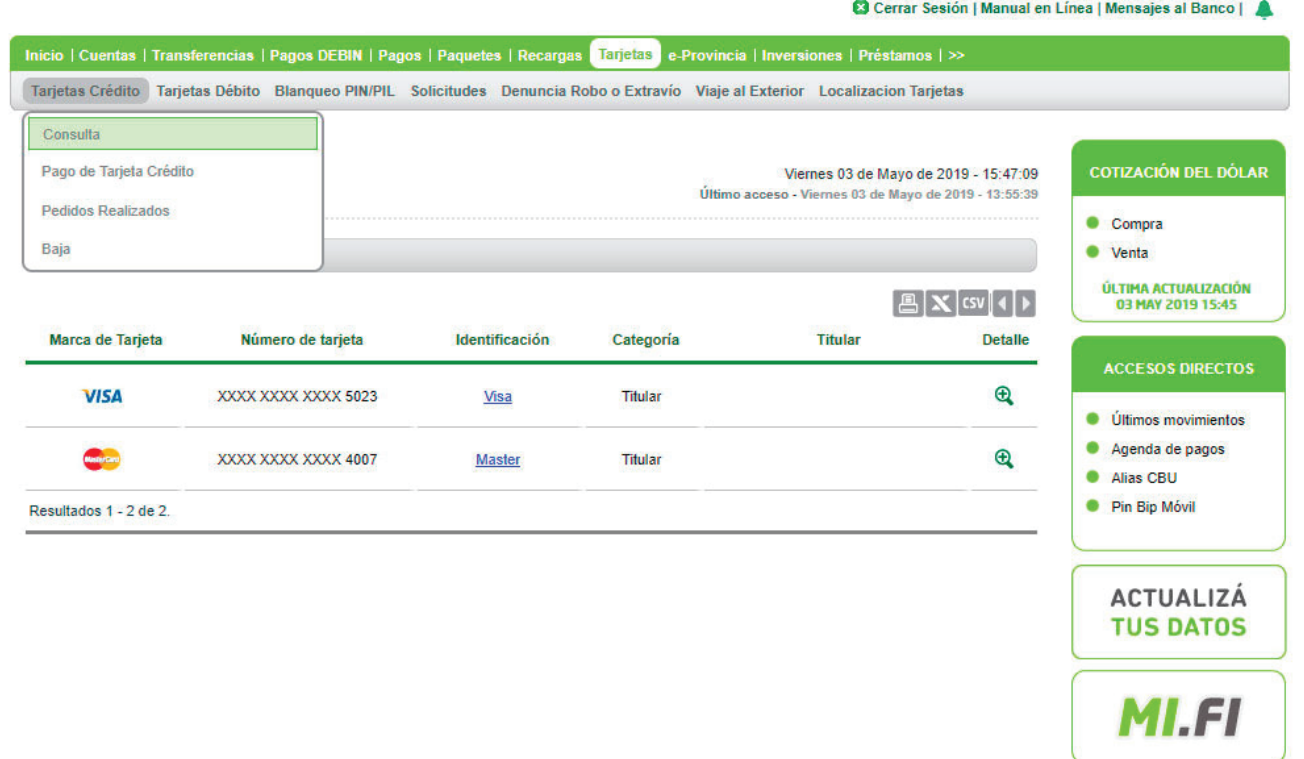

Desde aquí, haga clic en el botón Última Liquidación.

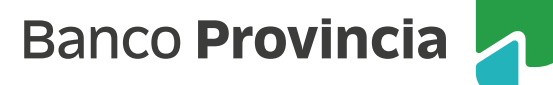

En esta pantalla usted podrá visualizar la Última Liquidación. Si lo desea podrá imprimirla haciendo un clic en el ícono de la Impresora  $\boxed{B}$ .

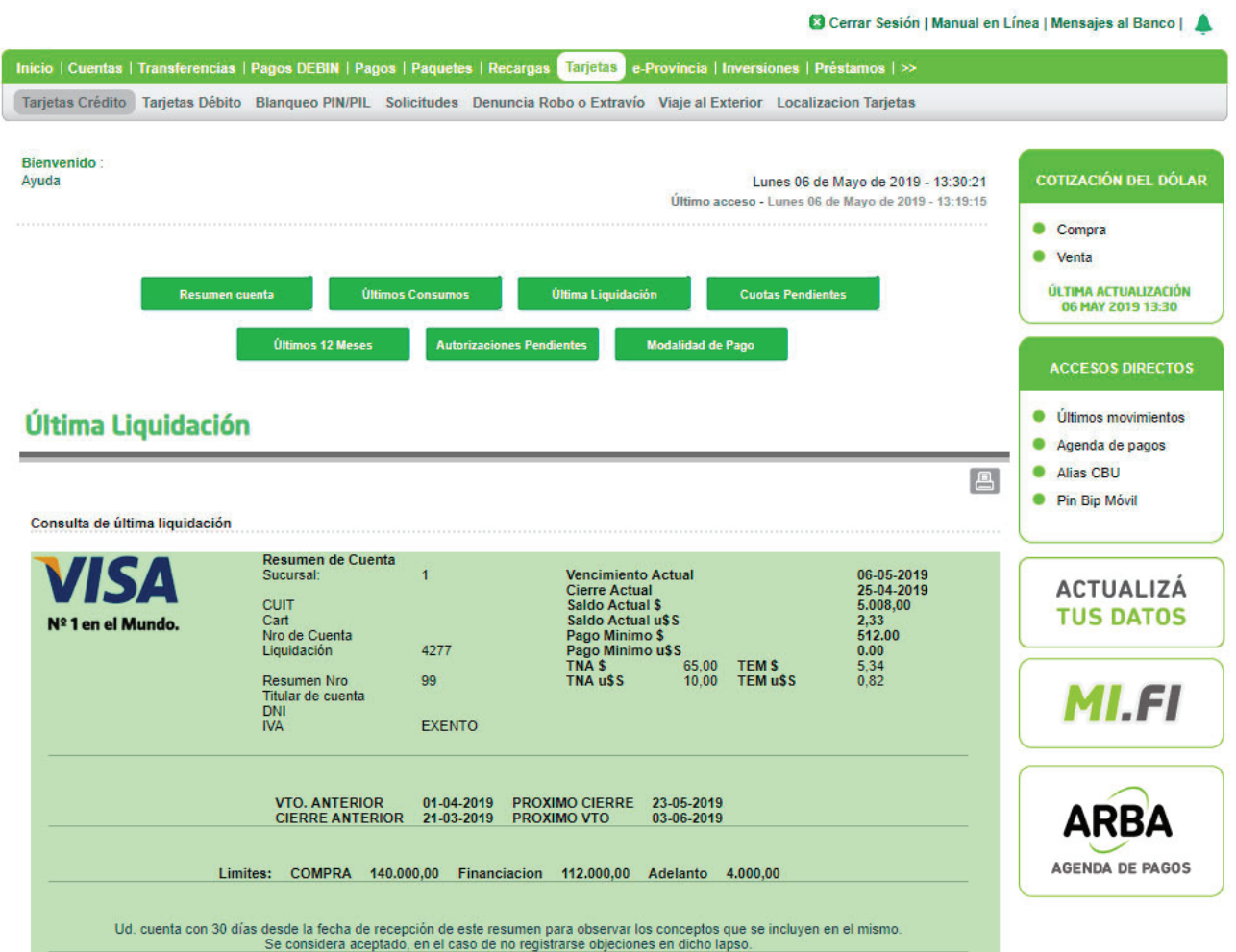

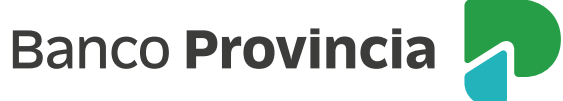